# Содержание

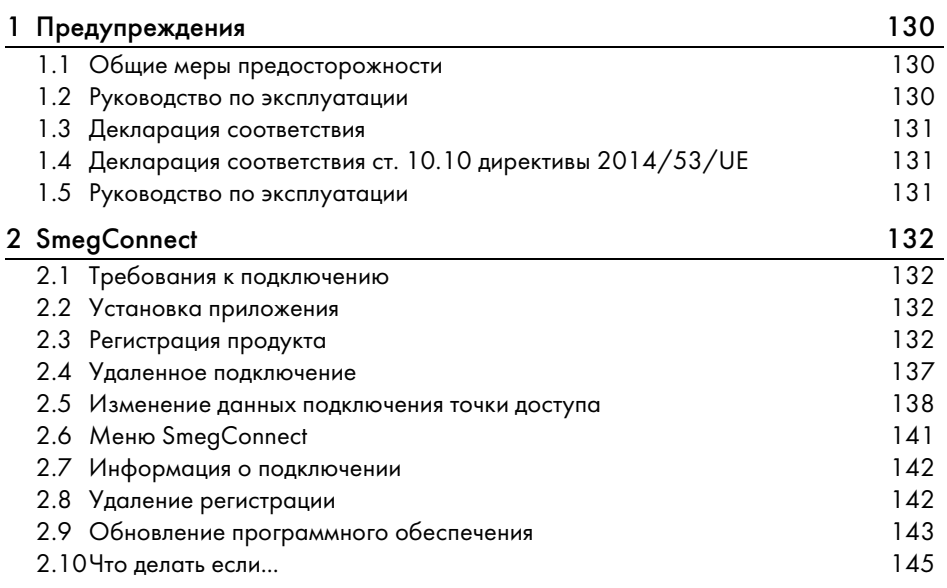

РУССКИЙ

1Уважаемый клиент! Благодарим вас за оказанное нам доверие.

Приобретенная вами продукция нашей марки предоставляет решения, в которых изысканная эстетика в сочетании с инновационным техническим дизайном воплощена в уникальные изделия, идеально сочетающиеся с элементами интерьера.

Надеемся, что вы в полной мере оцените разнообразные функции вашего электроприбора. Выражаем вам наше глубокое уважение. Компания SMEG S.p.A.

Торговые марки Apple, App Store и iOS принадлежат компании Apple Inc. Торговые марки Google Play Store и Android принадлежат компании Google Inc. Wi-Fi — торговая марка, принадлежащая Альянсу Wi-Fi.

Изготовитель оставляет за собой право вносить любые изменения для улучшения собственной продукции без предварительного уведомления. Рисунки и описания, содержащиеся в данном руководстве по эксплуатации, не являются обязательными и имеют ознакомительный характер.

# ПЕРЕВОД ОРИГИНАЛЬНОГО РУКОВОДСТВА

Рекомендуется внимательно прочесть данное руководство. В нем приведены все указания по сохранения внешнего вида устройства и поддержания его в рабочем состоянии. Для получения дополнительной информации посетите сайт www.smeg.com

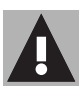

# 1 Предупреждения

# 1.1 Общие меры предосторожности

- Для использования приложения требуется сеть Wi-Fi и маршрутизатор интернет, с помощью которых мобильное устройство будет подключаться к кухонной технике.
- При недостаточной силе сигнала Wi-Fi переместите маршрутизатор ближе к устройству или установите повторитель сигнала Wi-Fi.
- При отсутствии сети Wi-Fi приложение может использовать для передачи данных подключение к сотовой сети. ВНИМАНИЕ: в зависимости от контракта с сотовым оператором использование приложения может привести к дополнительным затратам.
- Без подключения к сети устройство будет работать традиционная бытовая техника. Без сети его нельзя будет даже проконтролировать с помощью приложения.
- В соответствии с требованиями директивы по электромагнитной совместимости устройство относится к группе 2 и классу B (EN 55011).
- Данное устройство отвечает действующим нормам и стандартам по электромагнитной совместимости. Тем не менее, пользователям кардиостимуляторов рекомендуется не приближаться к работающему устройство на расстояние менее 20-30 см. Дополнительную информацию смотрите в документации к кардиостимулятору.
- По соображениям безопасности и в соответствии с требованиями действующих норм функции Микроволны, Комбинированные микроволны, Гриль, Паровая очистка и Пиролиз (где имеется) можно дистанционно настроить, но нельзя дистанционно запустить.

# 1.2 Руководство по эксплуатации

Данное руководство по эксплуатации является неотъемлемой частью устройства. Необходимо хранить его в целости и сохранности в доступном месте на протяжении всего срока службы устройства. Перед началом использования устройства внимательно прочитайте данное руководство по эксплуатации.

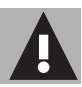

# 1.3 Декларация соответствия

Изготовитель, компания SMEG, заявляет, что все оснащенные радиомодулями устройства моделей:

 SF4303WMCX - SF4303WVCPX SFP6303WTPX SF4104WMCN - SF4104WMCS SF4104WVCPN - SF4104WVCPS SFP6104WTPB - SFP6104WTPN SFP6104WTPS SF4604WMCNR - SF4604WMCNX SF4604WVCPNR - SF4604WVCPNX SFP6604WSPNR - SFP6604WSPNX SFP6604WTPNR - SFP6604WTPNX SFP9305WSPX SF4106WMCS - SF4106WVCPS SFP6106WSPS - SFP6106WTPS SF4606WMCNR - SF4606WMCNX SF4606WVCPNR - SF4606WVCPNX SFP6606WSPNR - SFP6606WSPNX SFP6606WTPNR - SFP6606WTPNX SFPR9606WTPNR - SFPR9606WTPNX отвечают требованиям директивы 2014/53/UE.

- Технология: Wi-Fi IEEE 802.11 b/g/n.
- Частоты: 2400-2497 МГц.
- Максимальная выходная мощность: +18,5 дБм.
- Устройство работает в диапазоне ISM на частоте 2,4 ГГц.
- Мощность, потребляемая устройством в дежурном режиме, составляет 2,0 Вт.

Полный текст декларации соответствия СЕ находится в интернете по адресу:

www.smeg.com/smegconnect/ direttiva red

# 1.4 Декларация соответствия ст. 10.10 директивы 2014/ 53/UE

На настоящее радиоустройство НЕ распространяются ограничения, касающиеся ввода в эксплуатацию и не требуется разрешение на эксплуатацию ни в одной из стран-членов ЕС.

# 1.5 Руководство по эксплуатации

В руководстве по эксплуатации используются следующие условные обозначения:

### Предупреждения

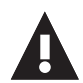

Общая информация об этом руководстве по эксплуатации, о мерах безопасности и конечной утилизации устройства.

### Использование

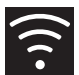

Информация по эксплуатации устройства и принадлежностей.

Информация

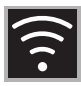

# 2 SmegConnect

В устройстве используется технология SmegConnect, которая позволяет пользователю проверять работу самого прибора с помощью приложения на собственном смартфоне или планшете ПК.

Для получения более подробной информации смотрите прилагаемую брошюру и/или посетите веб-сайт

www.smeg.com

### 2.1 Требования к подключению

- Смартфон или планшет ПК с ОС iOS 10.x или более новой, либо Android 5.1 или более новой.
- Доступная сеть Wi-Fi (диапазон 2,4 ГГц, шифрование WPA2) в месте установки устройства.
- Подключение к интернет
- Название и пароль сети Wi-Fi или наличие режима WPS (Безопасная настройка Wi-Fi).

# 2.2 Установка приложения

• На собственном смартфоне или планшете установите приложение SmegConnect из AppStore (устройства Apple) или Google Play Store (устройства Android).

### 2.3 Регистрация продукта

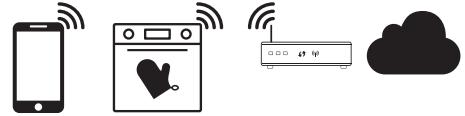

В процессе регистрации потребуется контролировать и приложение

и показания на дисплее устройства  $\bigcirc$ 

Подойдите к устройству.

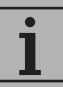

Если в процессе регистрации на его дисплее появится надпись «РЕГИСТРАЦИЯ НЕ

УДАЛАСЬ!», значит, произошла ошибка или процедура регистрации была прервана по какой-то причине.

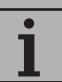

Процедуру регистрации можно прервать нажатием кнопки

ВОЗВРАТ (имеется только на некоторых страницах).

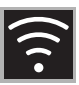

### Создание учетной записи

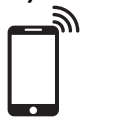

- 1. Запустите приложение SmegConnect.
- 2. Введите необходимые данные.

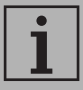

Поля, отмеченные звездочкой «\*», являются обязательными.

3. По окончании регистрации на указанный адрес электронной почты будет отправлено письмо для подтверждения адреса.

### Подключение устройства

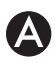

- 1. Выполните **вход в систему**.
- 2. На следующей странице Welcome Добро пожаловать, нажмите кнопку Add product.

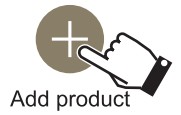

3. На странице Add product выберите устройство, которое нужно подключить (здесь духовой шкаф).

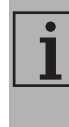

Не следует запускать процедуру подключения до включения режима подключения на устройстве. Подключение запустится автоматически.

- 4. На дисплее устройства в главном меню нажмите НАСТРОЙКИ (справа внизу).
- 5. Выберите **C** SmegConnect.
- 6. Нажмите кнопку ВОЙТИ.
- 7. Нажмите кнопку РЕГИСТРАЦИЯ .
- 8. Выберите процедуру регистрации нужного продукта.

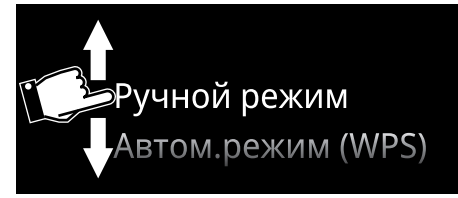

RU

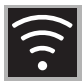

### Ручной режим

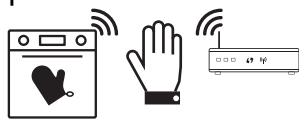

1. Выберите ручной режим.

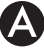

2. Выберите Manual mode (Продолжить в ручном режиме).

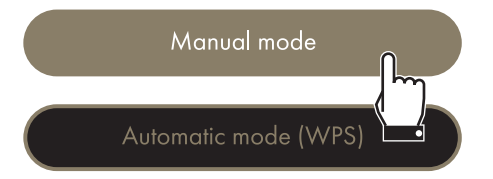

- 3. На смартфоне откройте настройки Wi-Fi и выберите сеть «smegconnect».
- 4. Введите пароль «smeg0001» и дождитесь установления подключения.
- 5. Вернитесь в приложение SmegConnect и нажмите Next.

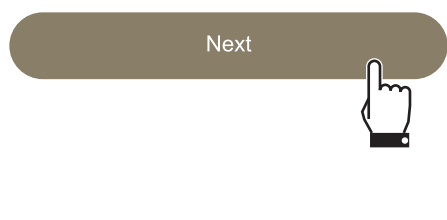

6. В течение минуты нажмите кнопку

ПОДТВЕРДИТЬ .

Подтвердите ваше присутствие

 $\bm{\varphi}$ 

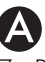

- 7. Введите данные точки доступа.
	- Название домашней сети Wi-Fi.
	- Пароль для доступа к Wi-Fi.

Select your Wi-Fi network Enter Wi-Fi password ⊙

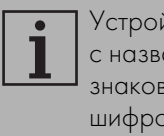

Устройство поддерживает сети с названиями (SSID) до 32 знаков (включая пробелы) и шифрованием WPA2 (но не WEP или WPA).

8. Нажмите **Next** и подождите немного.

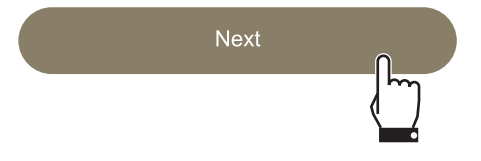

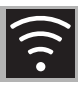

На данном этапе мобильное устройство автоматически подключится к сети Wi-Fi или первоначальной сети. Не требуются никакие действия со стороны пользователя.

9. Дождитесь появления заставки.

# Registration completed succesfully! Welcome to SmegConnect Your product is connected

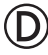

На дисплее устройства появится надпись «РЕГИСТРАЦИЯ ВЫПОЛНЕНА!».

Индикатор Подключение (в зоне

информации справа вверху) будет гореть. На этом процедура регистрации завершается.

Теперь в меню НАСТРОЙКИ

устройства появится команда включения

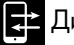

# Дистанц.управление.

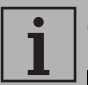

Для управления устройством из приложения убедитесь в том, что

Дистанц.управление

включено.

# Автоматический режим (WPS)

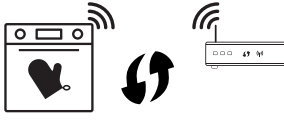

Убедитесь, что на маршрутизаторе включена функция WPS.

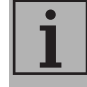

Убедитесь, что во время данной операции мобильное устройство и продукт подключились к одной сети Wi-Fi.

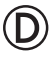

1. На устройстве выберите автоматический режим (WPS).

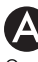

2. Выберите Automatic mode (WPS) (Продолжить в автоматическом режиме).

Manual mode

Automatic mode (WPS)

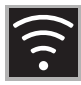

- 3. В течение двух минут нажмите кнопку WPS на маршрутизаторе.
- 4. Нажмите кнопку ПОДТВЕРДИТЬ .

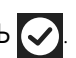

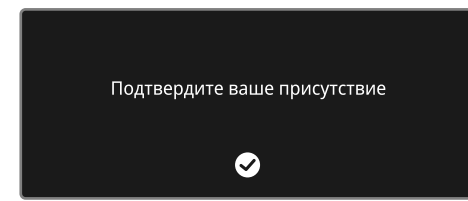

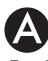

5. Дождитесь появления заставки.

Registration completed succesfully!

Welcome to SmegConnect Your product is connected

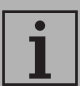

На данном этапе мобильное устройство автоматически подключится к сети Wi-Fi или первоначальной сети. Не требуются никакие действия со стороны пользователя.

На дисплее устройства появится надпись «РЕГИСТРАЦИЯ ВЫПОЛНЕНА!».

Индикатор Подключение (в зоне

информации справа вверху) будет

гореть. На этом процедура регистрации завершается.

Теперь в меню НАСТРОЙКИ

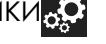

устройства появится команда включения дистанционного управления.

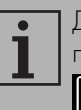

Для управления устройством из приложения убедитесь в том, что

Дистанц.управление включено.

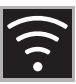

2.4 Удаленное подключение

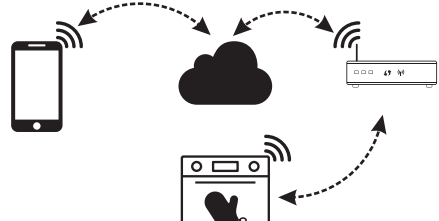

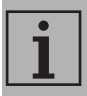

После регистрации можно подключиться к устройству через интернет в любой момент.

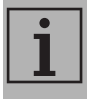

Удаленное подключение будет доступно только после регистрации устройства.

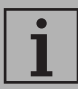

По окончании процедуры регистрации будет активировано только удаленное подключение. Дистанционное управление будет отключено.

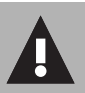

По соображениям безопасности и в соответствии с требованиями действующих норм функции Микроволны, Комбинированные микроволны, Гриль, Паровая очистка и Пиролиз (где имеется) можно дистанционно настроить, но нельзя дистанционно запустить.

### Для подключения устройства:

- 1. На дисплее устройства в главном меню нажмите НАСТРОЙКИ (справа внизу).
- 2. Выберите Подключение
- 
- 3. Выберите Вкл.
- 4. Нажмите кнопку ПОДТВЕРДИТЬ для включения подключения.

### Для управления прибором посредством приложения:

- 5. Выберите Е2 Дистанц. управление.
- 6. Выберите Вкл.

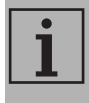

Дистанционное управление доступно только если параметр Подключение = Вкл.

7. Нажмите кнопку ПОДТВЕРДИТЬ

для включения | Е Дистанц.управление.

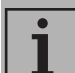

Дистанционное управление можно включить нажатием

индикатора (справа вверху).

После включения дистанционного управления индикатор изменит

свой цвет **.** 

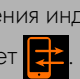

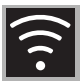

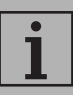

На некоторых страницах (например, в меню

НАСТРОЙКИ ВО и на

страницах изменения значений функций приготовления) НЕВОЗМОЖНО менять состояние Дистанционного управления путем нажатия на

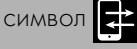

Дистанционное управление отключается в отдельных случаях при открытии дверцы.

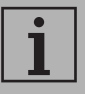

Дистанционное управление отключается в случае перебоев в электроснабжении.

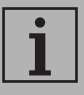

Дистанционно управление будет всегда работать в режимах Show Room и Демо-режим (только для выставочных экземпляров).

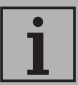

В зависимости от состояния устройства из приложения не всегда можно запустить новую функцию (например: при заполнении водой нельзя запустить статическую функцию из приложения).

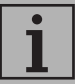

Из приложения можно менять также некоторые настройки конфигурации прибора.

Всегда требуется активация Дистанционного управления.

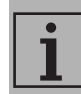

В приложении доступна только часть настроек.

Некоторые из них можно изменить, только если на приборе отключены другие функции.

# 2.5 Изменение данных подключения точки доступа

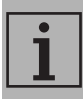

Процедуру изменения данных подключения точки доступа можно прервать нажатием

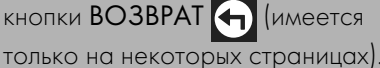

A

При изменении данных подключения (названия сети или пароля) точки доступа:

- 1. Выполните вход в систему.
- 2. В приложении на странице прибора войдите в меню Настройки и выберите Смена точки доступа.

- 3. На дисплее устройства в главном меню нажмите НАСТРОЙКИ ...
- 4. Выберите **C** SmegConnect.
- 5. Нажмите кнопку ВОЙТИ.
- 6. Нажмите кнопку Смена точки

доступа <u>ка</u>

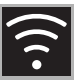

### Ручной режим

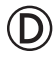

1. Выберите ручной режим.

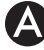

2. Выберите Manual mode (Продолжить в ручном режиме).

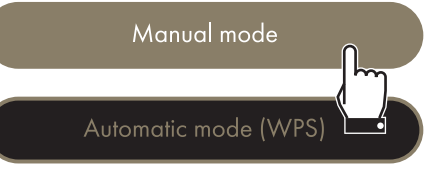

- 3. На смартфоне откройте настройки Wi-Fi и выберите сеть «smegconnect».
- 4. Введите пароль «smeg0001» и дождитесь установления подключения.
- 5. Вернитесь в приложение SmegConnect и нажмите Next.

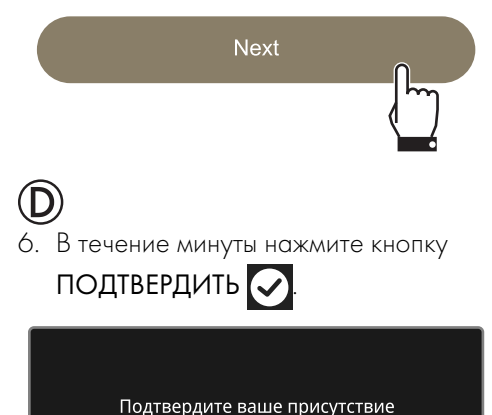

 $\bm{\mathcal{S}}$ 

- 7. Введите данные точки доступа.
	- Название домашней сети (SSID)
	- Пароль для доступа к Wi-Fi (ключ).

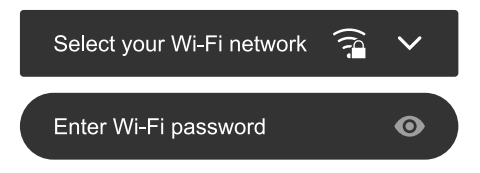

8. Нажмите **Next** и подождите немного.

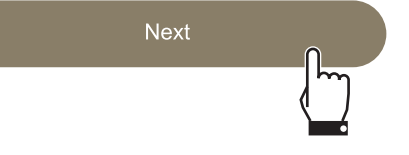

- На данном этапе мобильное устройство автоматически подключится к сети Wi-Fi или первоначальной сети. Не требуются никакие действия со стороны пользователя.
- RU
- 9. Дождитесь появления заставки.

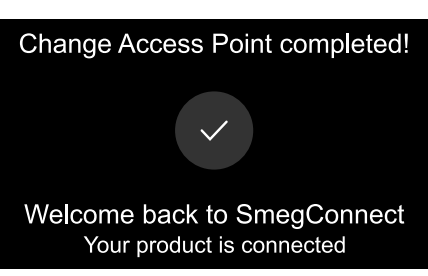

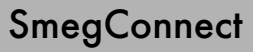

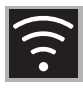

На дисплее устройства появится надпись «СМЕНА ТОЧКИ ДОСТУПА ПРОШЛА УСПЕШНО!».

Индикатор КОННЕКТИВНОСТИ (в

зоне информации справа вверху)

загорится. На этом смена точки доступа для прибора завершена.

Теперь в меню НАСТРОЙКИ ВО

устройства появится команда включения

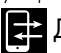

Дистанц.управление.

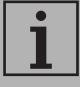

Для управления устройством из приложения убедитесь в том, что Дистанционное управление включено.

## Автоматический режим (WPS)

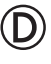

1. Выберите автоматический режим (WPS).

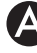

режиме).

2. Выберите Automatic mode (WPS) (Продолжить в автоматическом

Manual mode

Automatic mode (WPS)

- 3. В течение двух минут нажмите кнопку WPS на маршрутизаторе.
- 4. Нажмите кнопку ПОДТВЕРДИТЬ

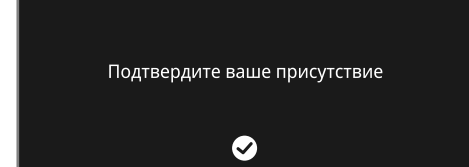

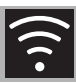

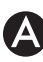

5. Дождитесь появления заставки.

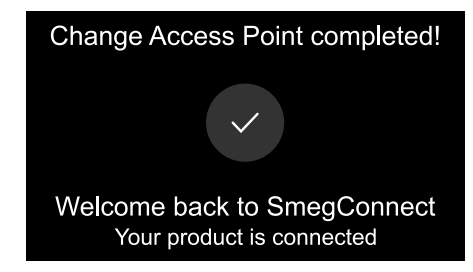

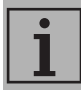

На данном этапе мобильное устройство автоматически подключится к сети Wi-Fi или первоначальной сети. Не требуются никакие действия со стороны пользователя.

# D.

На дисплее устройства появится надпись «СМЕНА ТОЧКИ ДОСТУПА ПРОШЛА УСПЕШНО!».

Индикатор КОННЕКТИВНОСТИ (в

зоне информации справа вверху) загорится. На этом смена точки доступа

для прибора завершена.

Теперь в меню НАСТРОЙКИ

устройства появится команда включения дистанционного управления.

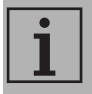

Для управления устройством из приложения убедитесь в том, что Дистанционное управление включено.

# 2.6 Меню SmegConnect

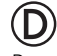

В данном меню можно просмотреть некоторую полезную информацию и проверить состояние подключения

- Облако: состояние подключения к облаку (Не подключено/ Подключено).
- Wi-Fi: состояние подключения Точки Доступа (не подключено или уровень сигнала).
- Точка доступа SSID: название сети Wi-Fi.
- Сетевой адрес IPv4: IPv4-адрес платы подключения.
- Сетевой адрес IPv6: IPv6-адрес платы подключения.
- МАС-адрес: МАС-адрес платы подключения.
- Версия прошивки Wi-Fi: Версия прошивки платы подключения.
- **SW Compliance ID: идентификатор** соответствия основным требованиям директивы RED.

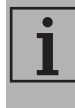

Данная информация может быть полезной при обращении в сервисную службу.

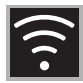

 $\blacktriangle$ 

# **SmegConnect**

# 2.7 Информация о подключении

В приложении на странице продукта в меню Настройки доступна следующая информация о подключении:

- регистрационные данные устройства;
- название сети;
- уровень сигнала Wi-Fi;
- МАС-адрес платы подключения;
- сетевые адреса IPv4 и IPv6;
- Версия прошивки платы подключения;
- SW Compliance ID (идентификатор соответствия основным требованиям директивы RED).

### 2.8 Удаление регистрации

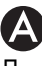

Для удаления регистрации устройства:

• В приложении на странице продукта зайдите в меню Настройки и следуйте указаниям.

Зарегистрировать устройство повторно можно, как описано выше.

# D.

### Для удаления регистрации мобильного устройства в технике:

1. На дисплее устройства в главном

меню нажмите НАСТРОЙКИ

- 2. Выберите **C** SmegConnect.
- 3. Нажмите кнопку ВОЙТИ.
- 4. Нажмите кнопку РЕГИСТРАЦИЯ  $\nabla$
- 5. Нажмите кнопку КОРЗИНА
- 6. Нажмите кнопку ПОДТВЕРДИТЬ для отмены регистрации.

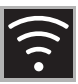

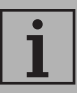

Данная процедура удаляет регистрацию и восстанавливает заводские настройки SmegConnect.

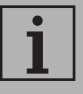

Удаление проводится на самом устройстве. Подключение к облаку не требуется.

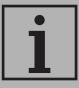

Данное удаление имеет только локальный эффект. Не забудьте выполнить удаление в приложении.

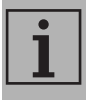

Зарегистрировать устройство повторно можно, как описано выше. В процессе загрузки

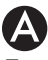

Для удаления регистрации пользователя:

• В приложении войдите в меню Моя учетная запись и следуйте указаниям в информации о политике конфиденциальности.

# 2.9 Обновление программного обеспечения

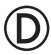

Периодически выходят обновления программного обеспечения, связанные с сетевыми функциями прибора.

### Загрузка

Если устройство подключено к беспроводной домашней сети, обновления будут загружаться и устанавливаться автоматически.

В процессе загрузки вместо индикатора

КОННЕКТИВНОСТИ ПОЯВИТСЯ

мигающий индикатор ЗАГРУЗКА ...

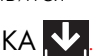

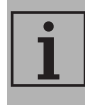

подключение кратковременно отключится (на несколько минут, в зависимости от скорости подключения).

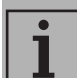

В процессе загрузки нельзя изменить параметры

КОННЕКТИВНОСТИ , Дистанционного управления

или выбрать меню

SmegConnect и

соответствующие функции.

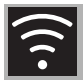

### Установка

Обновления могут устанавливаться автоматически или с разрешения со стороны пользователя.

Автоматическое обновление: на данном этапе на дисплее появится

индикатор ОБНОВЛЕНИЕ |

указывающий, что выполняется обновление и не требуются никакие действия со стороны пользователя.

### Обновление с разрешения

пользователя: при наличии обновления на дисплее появится уведомление.

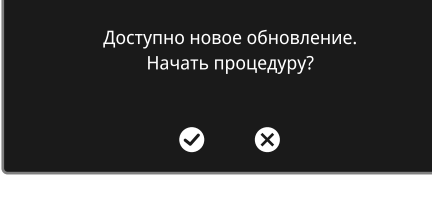

Нажмите кнопку ОТМЕНИТЬ  $\bigtimes$  для отмены обновления.

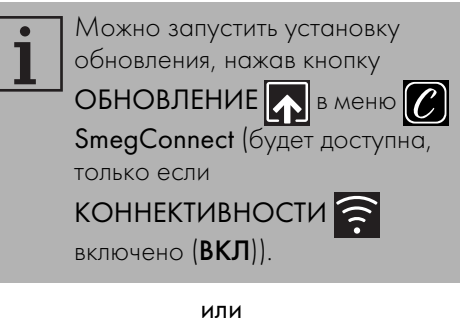

• Нажмите кнопку ПОДТВЕРДИТЬ для подтверждения обновления.

> ВЫПОЛНЯЕТСЯ ОБНОВЛЕНИЕ Функции связи будут временно недоступны

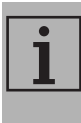

Во время процесса обновления с разрешения пользователя пользоваться устройством нельзя.

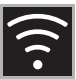

По окончании обновления на дисплее появится надпись.

# ОБНОВЛЕНИЕ ЗАВЕРШЕНО!

Теперь можно нормально использовать устройство.

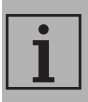

Новая версия программного обеспечения отображается в

меню **B** SmegConnect в пункте Wi Fi FW release.

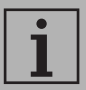

В случае неудачного обновления можно продолжать пользоваться устройством и функцией подключения к сети. Версия программного обеспечения останется прежней.

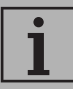

В процессе установки подключение кратковременно (примерно на 2 минуты) блокируется.

# 2.10 Что делать если...

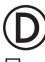

При подключении индикатор

КОННЕКТИВНОСТИ будет мигать

(устройство пытается подключиться к сети). Если данное состояние длится более одной минуты, имеются проблемы с подключением.

- Убедитесь в том, что маршрутизатор Wi-Fi включен.
- Убедитесь в том, что маршрутизатор Wi-Fi находится достаточно близко к бытовой технике.
- Проверьте состояние сети Wi-Fi (диапазон 2,4 ГГц).
- Проверьте состояние подключения к Интернет.
- Отключите устройство и попробуйте подключиться заново.
- Отключите устройство от электрической сети и через некоторое время подключите его обратно и повторите попытку подключения.

Подключение или смена данных точки доступа завершились неудачей:

- Убедитесь в том, что маршрутизатор Wi-Fi включен.
- Убедитесь в том, что маршрутизатор Wi-Fi находится достаточно близко к бытовой технике.
- Проверьте состояние сети Wi-Fi (диапазон 2,4 ГГц).
- Убедитесь в том, что включен режим шифрования WPA2.

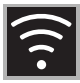

- Убедитесь в том, что название сети короче 32 знаков (включая пробелы).
- Проверьте состояние подключения к Интернет.
- Проверьте подключения к сотовой сети, если смартфон использует его для доступа к сети интернет.
- Попробуйте подключиться еще раз.
- Отключите устройство от электрической сети и через некоторое время подключите его обратно и повторите попытку подключения.

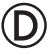

На дисплее появится надпись **ErrE**: неполадка устройства.

• Обратитесь в сервисный центр.

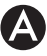

В приложении появляется надпись ErrF: неполадка устройства.

• Обратитесь в сервисный центр.

Для получения более подробной информации смотрите:

- секции Советы **FAQ** Подключения приложения:
- веб-страницу www.smeg.it/faq/ smegconnect/